# **INSTRUKCJA KONFIGURACJI WAG ECO LABEL, PROXIMA W PROGRAMIE SMALL BUSINESS SYMPLEX**

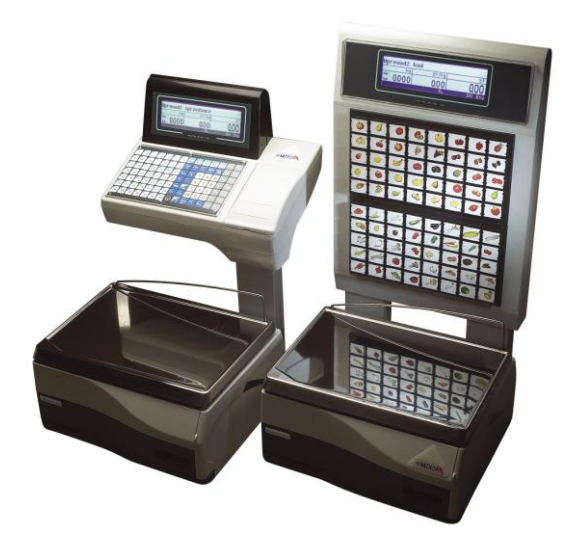

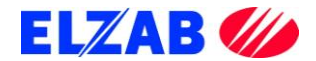

# **SPIS TREŚCI**

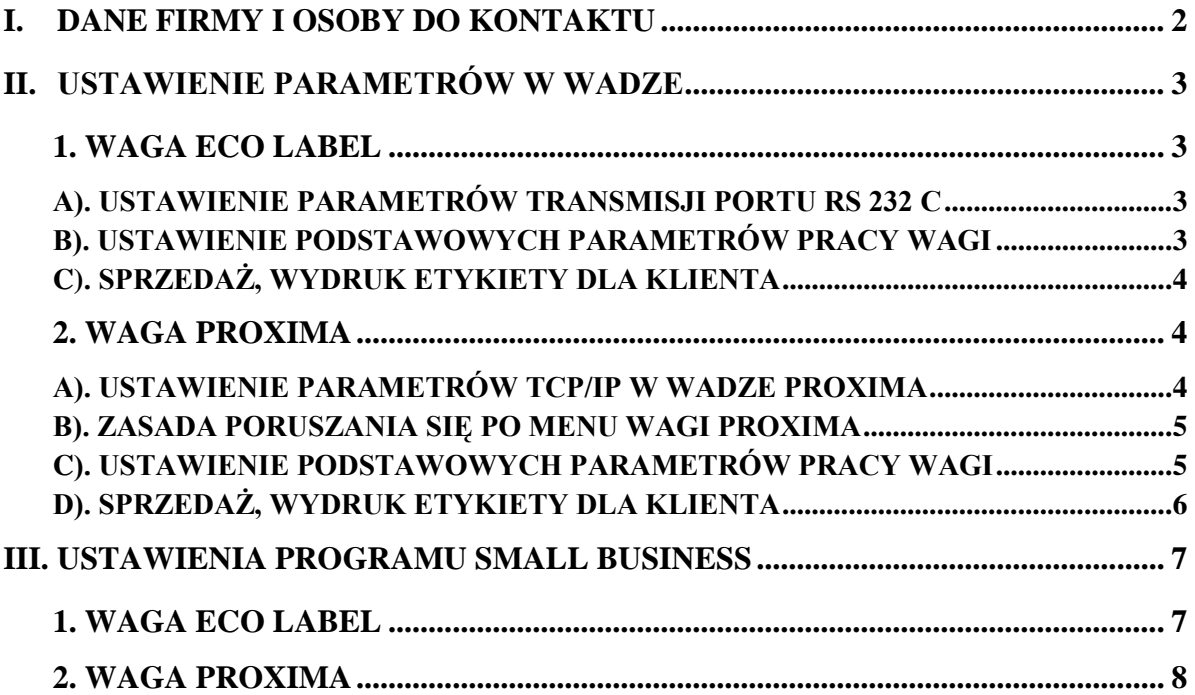

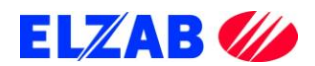

# <span id="page-2-0"></span>**I. DANE FIRMY I OSOBY DO KONTAKTU**

**Zakłady Urządzeń Komputerowych ELZAB S.A.** ul. Kruczkowskiego 39 41-813 Zabrze [www.elzab.com.pl](http://www.elzab.com.pl/)

Tel. (32) 272 20 21

#### **Wojciech Kuszek**

Tel. (22) 852 27 27 Mobile 0603 599 028 E-mail [kuszek@elzab.com.pl](mailto:kuszek@elzab.com.pl)

#### **Andrzej Strzałkowski**

Tel. (22) 852 27 27 Mobile 0603 766 028 E-mail [strzalkowski@elzab.com.pl](mailto:strzalkowski@elzab.com.pl)

**Porady techniczne dla serwisantów wag Basic Count, Basic Price, Eco Label, Proxima**

Mobile 0603 306 316

Zakłady Urządzeń Komputerowych ELZAB S.A. z siedzibą w Zabrzu, przy ul. Kruczkowskiego 39; spółka wpisana do Krajowego Rejestru Sądowego w Sądzie Rejonowym w Gliwicach pod numerem KRS 0000095317; NIP 648-000-02-55; GIOŚ E0000414WZ;

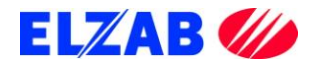

# <span id="page-3-0"></span>**II. USTAWIENIE PARAMETRÓW W WADZE**

Poniżej znajduje się opis ustawień wag Eco Label oraz Proxima dla programu Small Business firmy Symplex.

## <span id="page-3-1"></span>**1. WAGA ECO LABEL**

Ustawienia wagi Eco Label.

#### <span id="page-3-2"></span>**A). USTAWIENIE PARAMETRÓW TRANSMISJI PORTU RS 232 C**

Aby ustawić parametry transmisji należy kolejno:

- wejść do MENU wagi wciskając w tym celu klawisz [MENU],
- wpisać hasło dostępu do menu wagi (standardowe hasło [1] [1] [1] [1] [1] [1]),
- zatwierdzić wpisane hasło klawiszem [MENU],
- przejść do funkcji [OPCJE SPEC.] [716], wciskając w tym celu kolejno klawisze na klawiaturze numerycznej [7] [1] [6],
- wpisać hasło dostępu (standardowe hasło [1] [1] [1] [1] [1] [1]),
- zatwierdzić wpisane hasło klawiszem [MENU],
- klawiszem [MENU] należy przejść kolejno do następujących opcji ustawiając je na następujące wartości
	- $[SCALE nMbr] 1$  {numer wagi, ...z przedziału 1...8, 1-waga MASTER"}

[bAud rAtE] – 9600 {prędkość transmisji}

[PArIty] – no {parzystość}

 $[nuM \text{ bits}] - 8$  {ilość bitów danych}

- $[Stop bitS] 1$  {ilość bitów stopu}
- zatwierdzić wprowadzone wartości klawiszem [MENU],
- wcisnąć dwukrotnie klawisz [K/+] w celu wyjścia do trybu ważenia.

#### <span id="page-3-3"></span>**B). USTAWIENIE PODSTAWOWYCH PARAMETRÓW PRACY WAGI**

- [WYBO.r ETYK] [203] L41X58 {format drukowanej etykiety},
- [EtYKIEtA Zb] [204] OFF {etykieta zbiorcza},
- [tYP SPrZ] [300] tYP EtYK {tryb pracy wagi tryb etykietowania},

**uwaga: w przypadku braku możliwości wejścia do zmiany trybu pracy wagi, należy wykonać zerowanie pamięci RAM funkcja [KASOW rAM] [800].**

- [PrOG Kod Kr] [306] 29PPPPWWWWWW {programowanie str. kodu kreskowego},
- [KOd KrESK] [707] TAK {włączenie druku kodu kreskowego}.

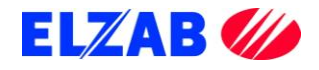

#### **C). SPRZEDAŻ, WYDRUK ETYKIETY DLA KLIENTA**

<span id="page-4-0"></span>Po zaprogramowaniu wagi w bazę towarową z systemu informatycznego, w celu dokonania wydruku etykiety dla klienta na dany towar należy kolejno:

- położyć towar na szalce wagi,
- wybrać z menu wagi ważony towar za pomocą klawiatury numerycznej np. [3] [2],
- wcisnąć klawisz [PLU], na wyświetlaczu wagi pokaże się cena wybranego towaru oraz należność za zważony towar,
- wcisnąć klawisz sprzedawcy [A],[B],[C] lub [D], aby zatwierdzić wydruk etykiety,
- wydrukowaną etykietę umieścić na ważonym towarze.

## <span id="page-4-1"></span>**2. WAGA PROXIMA**

Ustawienia wagi Proxima.

#### <span id="page-4-2"></span>**A). USTAWIENIE PARAMETRÓW TCP/IP W WADZE PROXIMA**

Aby ustawić parametry transmisji należy kolejno:

- wejść do MENU wagi wciskając w tym celu klawisze [SHIFT] + [CONFIG] jednocześnie,
- wpisać hasło dostępu do menu wagi (standardowe hasło [SP] [C] [F] [G] [N] [G]),
- zatwierdzić wpisane hasło klawiszem [INTRO],
- przejść klawiszem [MENU] do funkcji [KONF KOMUNIKACJI] zatwierdzić wybraną funkcję klawiszem [INTRO],
- w funkcji [KONF KOMUNIKACJI] należy ustawić następujące opcje

 $[WAGA] - 1$  {numer wagi}

 $[STOISKO] - 1$  {numer stoiska}

wprowadzoną wartość należy zatwierdzić klawiszem [INTRO], a następnie klawiszem [T] zapisać do pamięci wagi,

przejść klawiszem [MENU] do funkcji [ETHERNET] ustawiając w niej następujące opcje

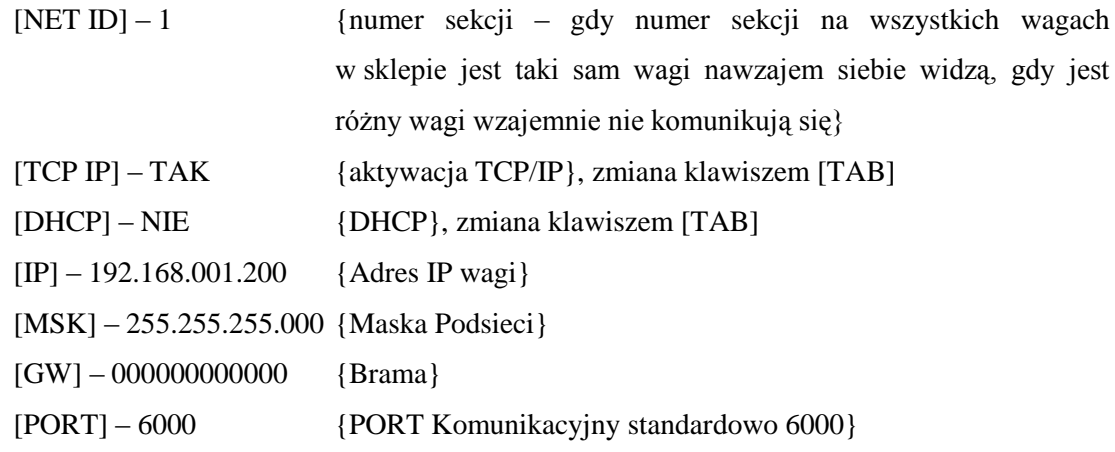

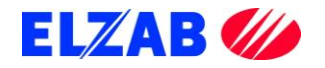

[MODE] – AUTO {Prędkość karty sieciowej 10/100/AUTO} wprowadzoną wartość należy zatwierdzić klawiszem [INTRO], a następnie klawiszem [T] zapisać do pamięci wagi,

będąc w funkcji [ETHERNET] należy wyjść pozycję wyżej do funkcji [KONF KOMUNIKACJI], w tym celu należy wcisnąć klawisz [ESC].

W funkcji [KONF KOMUNIKACJI] wciskając klawisz [MENU] należy odszukać pozycję [KONTROLA SIECI], klawiszem [INTRO] należy wejść do wybranej funkcji, następnie klawiszem [MENU] odszukać pozycję [KONFIGURACJA SIECI]. Po wciśnięciu klawisza [INTRO] waga uruchomi się dwa razy i będzie gotowa do pracy poprzez interfejs TCP IP. Jeśli waga podczas ponownego uruchomienia zapyta o potwierdzenie konfiguracji, zapytanie zatwierdzić klawiszem [INTRO] lub klawiszem [T].

#### <span id="page-5-0"></span>**B). ZASADA PORUSZANIA SIĘ PO MENU WAGI PROXIMA**

[INTRO] – zatwierdzanie, wejście do funkcji

[↑], [MENU ↓] – Poruszanie się po MENU wagi

[TAB] – Zmiana wartości funkcji

[ESC] – Wyjście z funkcji

[T] – Zapis do pamięci wagi, po uprzednim zatwierdzeniu klawiszem [INTRO]

#### <span id="page-5-1"></span>**C). USTAWIENIE PODSTAWOWYCH PARAMETRÓW PRACY WAGI**

- ustawić tryb etykietowania, wciskając klawisz [SHIFT] + [LABEL],
- ustawić kolejno następujące opcje, wciskając klawisz [MENU] [Sprzedaż] - tryb pracy wagi – Samoobsługa, Paczkowanie, Paczkowanie ręczne}, [Druk Do] – ustawienie drukarki wydruku, standardowo [ETY], [ETY] – wybór zaprogramowanych etykiet dostępnych w wadze,
- zaprogramować kod kreskowy wchodząc do menu programowania poprzez wciśnięcie następujących klawiszy [SHIFT] [PROGRAM] -> [KOD KRESKOWY] ->[EAN13] np. 29CCCCCWWWWW,
- $-$  klawisz [PLU/PRC] umożliwia wpisanie ceny dla ważonego towaru, którego nie ma w wadze,
- klawisz [ESC/K+] umożliwia wprowadzenie oraz wydruk etykiety dla towaru nieważonego.

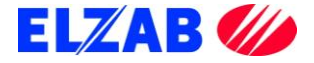

### **D). SPRZEDAŻ, WYDRUK ETYKIETY DLA KLIENTA**

<span id="page-6-0"></span>Po zaprogramowaniu wagi w bazę towarową z systemu informatycznego, w celu dokonania wydruku etykiety dla klienta na dany towar należy kolejno:

- położyć towar na szalce wagi,
- wybrać z menu wagi ważony towar za pomocą klawiatury numerycznej np. [3] [2] [3] [2],
- wcisnąć klawisz [INTRO], na wyświetlaczu wagi pokaże się cena wybranego towaru oraz należność za zważony towar, oraz jego nazwa,
- w zależności od trybu pracy wagi, etykieta wydrukuje się samoczynnie lub należy wcisnąć klawisz sprzedawcy [V1]..[V10], aby zatwierdzić wydruk etykiety,
- wydrukowaną etykietę umieścić na ważonym towarze.

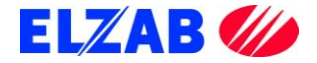

# <span id="page-7-0"></span>**III. USTAWIENIA PROGRAMU SMALL BUSINESS**

Poniżej znajduje się opis ustawień programu Small Business firmy Symplex dla wag Eco Label oraz Proxima.

### <span id="page-7-1"></span>**1. WAGA ECO LABEL**

W celu poprawnego podłączenia wagi Eco Label do programu Small Business należy skonfigurować wagę zgodnie z punktem II, 1. Następnie dokonać instalacji programu Small Business.

Po zainstalowaniu oprogramowania należy do listy urządzeń dodać wagę w pozycji Menu programu: "*KASY -> KONFIGURACJA KAS I WAG METKUJĄCYCH*"

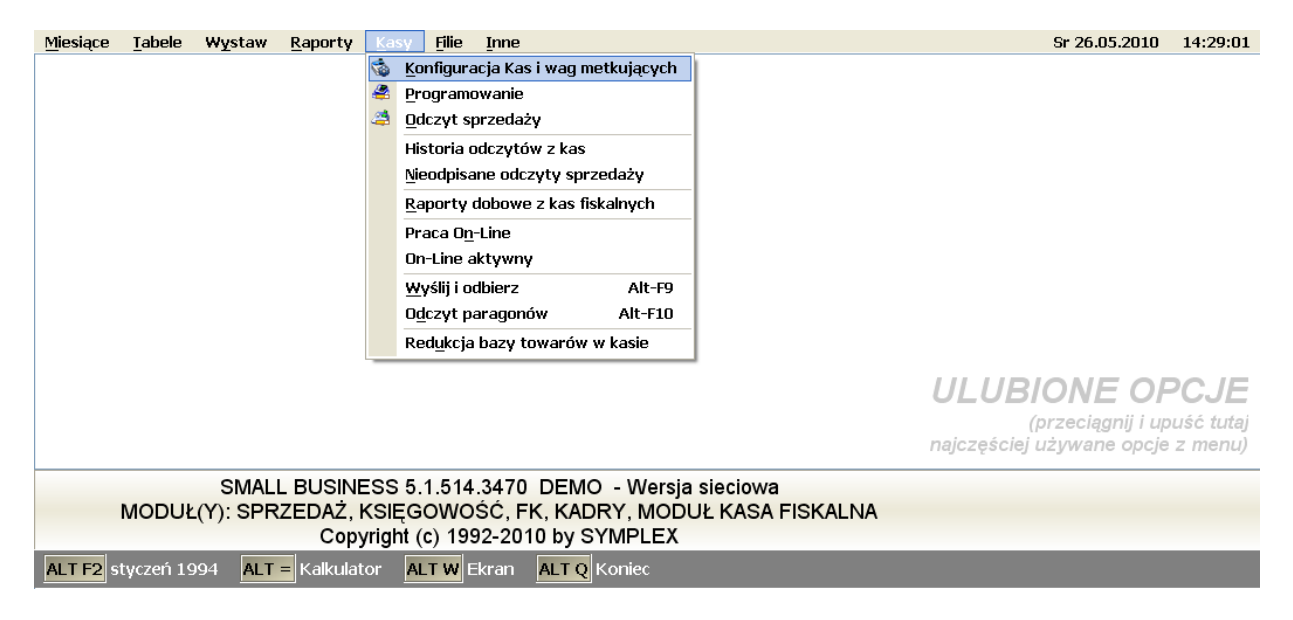

Wybrać z zakładki "*Wagi Metkujące*" pozycję Eco Label 2000PLU

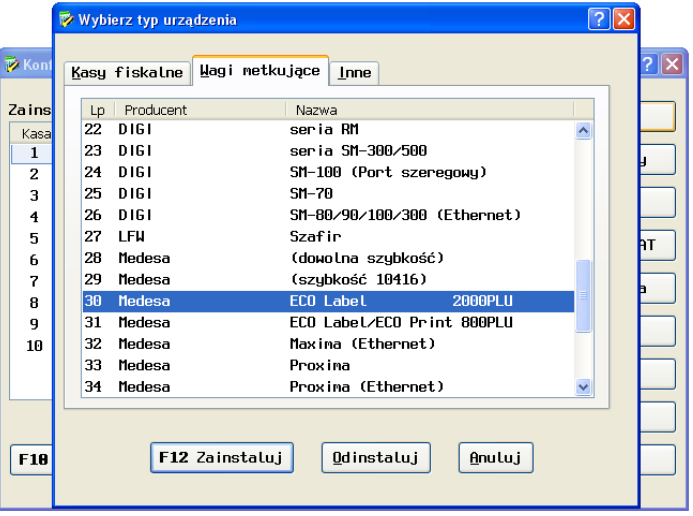

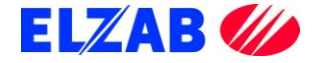

W ustawieniach wybranej wagi Eco Label należy wpisać:

- numer portu COM do którego podpięta jest waga,
- prędkość transmisji z jaką program będzie komunikował się z wagą,
- numer wagi z którą program będzie się komunikował (domyślnie 1 waga Master).

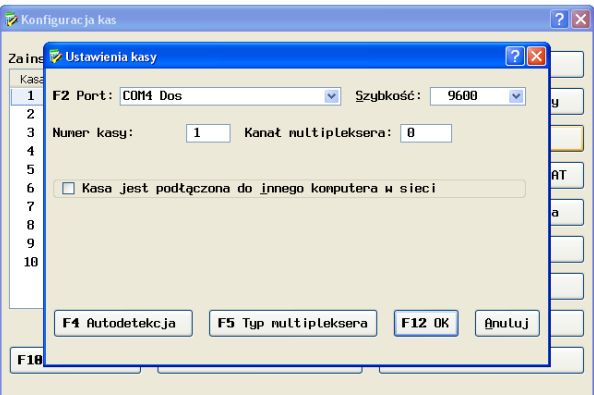

## <span id="page-8-0"></span>**2. WAGA PROXIMA**

W celu poprawnego podłączenia wagi Proxima do programu Small Business należy skonfigurować wagę zgodnie z punktem II, 2. Następnie dokonać instalacji programu Small Business.

Po zainstalowaniu oprogramowania należy do listy urządzeń dodać wagę Proxima w pozycji menu programu: "*KASY -> KONFIGURACJA KAS I WAG METKUJĄCYCH*"

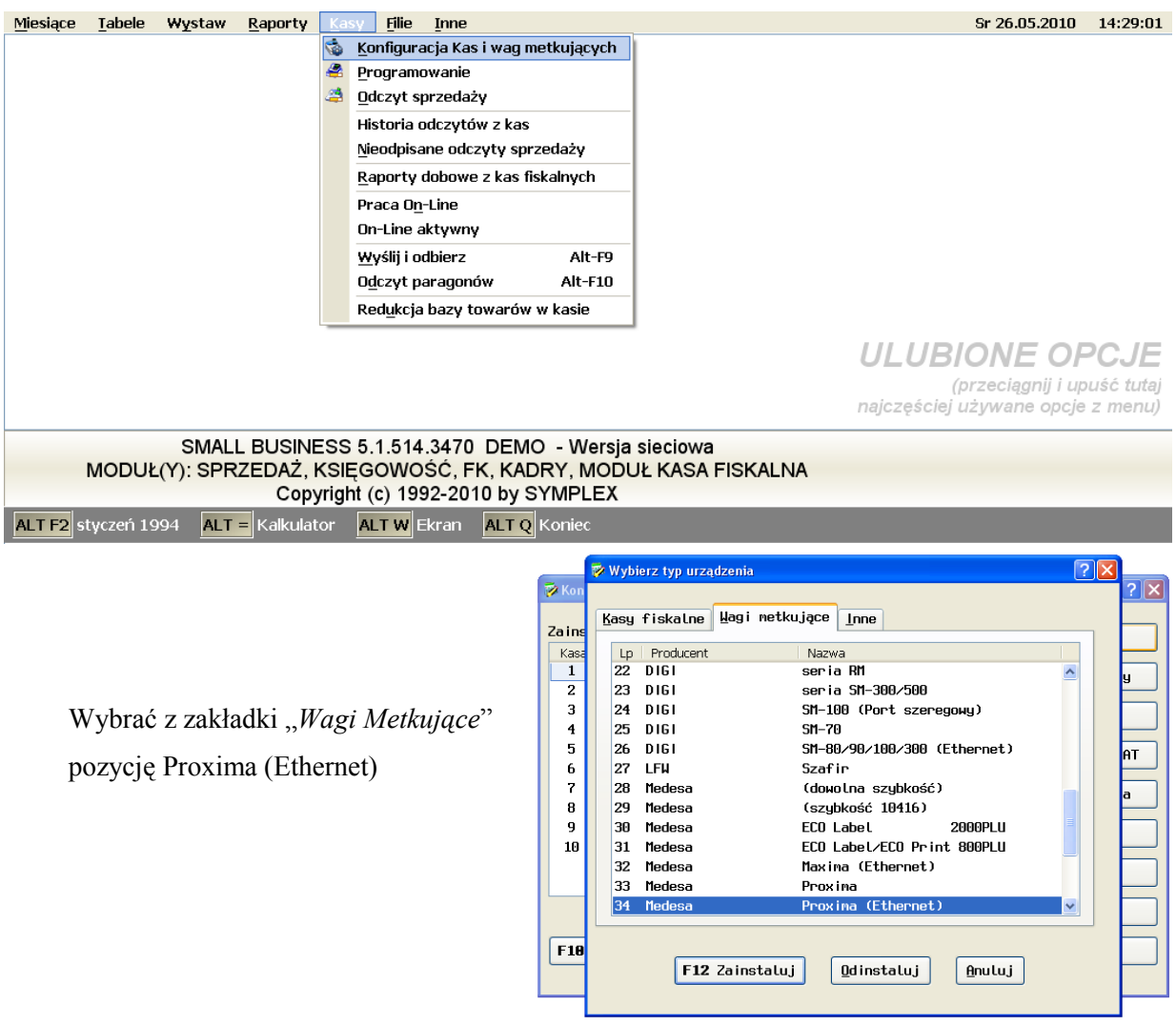

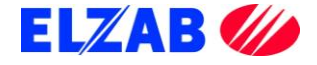

W ustawieniach wybranej wagi Proxima należy:

- wpisać adres IP,
- numer portu standardowy: 6000.

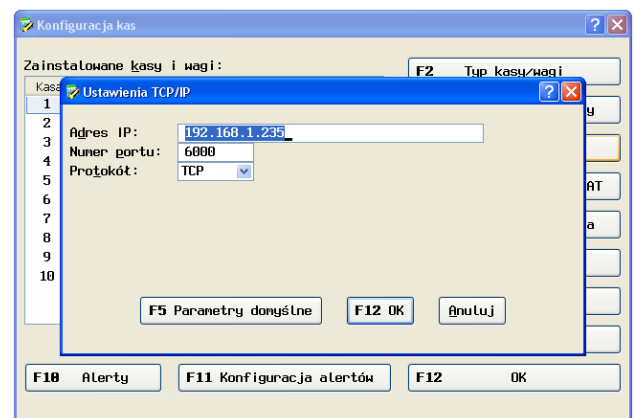

Sprawdzenie prawidłowego połączenia komputera z wagą możemy dokonać za pomocą polecenia "ping 192.168.1.235" bezpośrednio z systemu Windows poprzez "START->Uruchom".

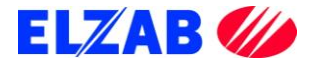